# LABNAF 7 TIME MODEL GENERATION

CONFIGURATION GUIDE

# CONTENTS

| Overview                                                                    | 3  |
|-----------------------------------------------------------------------------|----|
| Prerequisites for Using the Labnaf TIME Model Generation                    | 5  |
| Installed Software                                                          | 5  |
| Reference Documentation                                                     | 5  |
| Labnaf PowerShell Package - TIME Model Generation Content                   | 5  |
| Step 1: Configure the Repository                                            | 6  |
| Default Application Evaluation Properties and Calculations - Overview       | 6  |
| Rename the Default Property Names (If needed)                               | 7  |
| Create the evaluation Property Types (tagged Value types) in the repository | 7  |
| Create Application evaluation properties                                    | 9  |
| Create Value Calculations                                                   |    |
| Set Application Evaluation Values                                           |    |
| Create TIME Model Packages to Host Application Groups                       |    |
| Step 2: Configure the Labnaf PowerShell                                     | 14 |
| Configure the Labnaf Power Script Performing TIME Model generation          | 14 |
| Test the configuration                                                      | 17 |
| Scheduling TIME Model Generation                                            | 17 |
| Step 3: Configure Prolaborate for TIME Model Visualization                  |    |
| Create a Time Model Bubble Chart                                            |    |
| Create a TIME Model Landscape Chart                                         | 22 |
| Create a TIME Model Report                                                  | 26 |

# **OVERVIEW**

### **Application TIME Models**

Legacy applications frequently demand more attention than what the budget allows. The Gartner TIME framework (Tolerate, Invest, Migrate, Eliminate) stands as a renowned industry method for strategizing and finetuning application portfolio enhancements.

This strategy provides a comprehensive avenue to optimize both the business and technological aspects of an application portfolio, ensuring each application aligns well with the organization's requirements.

To facilitate this, application leaders often resort to the TIME categorization, visualized as a bubble chart for their applications. Clicking on these bubbles reveals in-depth details about the respective applications. This visualization aids in prioritizing portfolio improvements by considering factors such as business and technological suitability, associated risks, and costs.

Labnaf's approach delves deeper by evaluating the business and technological fit grounded on specific criteria. This includes, but is not limited

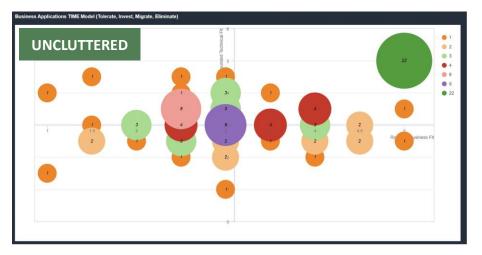

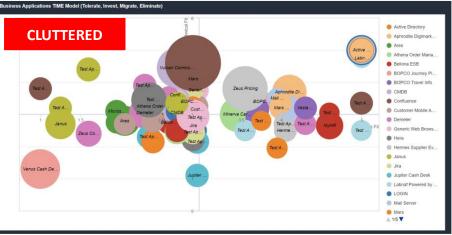

to, aspects like business satisfaction, potential, technical maintainability, and scalability. The flexibility of this system allows for criteria to be seamlessly added, deleted, renamed, or weighted as needed, with the resulting fits being recalculated in real-time.

### **Uncluttering TIME models**

As the quantity of applications in our portfolio expands, the clarity of the TIME models becomes compromised, rendering them less functional and more chaotic. In the TIME model depicted at the bottom-right, each bubble symbolizes an individual application. Even with just a few scores of applications displayed on the second chart, it's evident how readability is quickly challenged due to overlapping bubbles.

Conversely, in the top-right TIME model, every bubble stands for a cluster of applications. By clicking on any given bubble, you can delve deeper into that group. To maintain clarity, Labnaf organizes applications with analogous business and technological alignments into specific groups. This level of organization can be readily adjusted to ensure optimal visibility of the TIME models.

Should there be a need for multiple TIME models, perhaps domain-specific, distinct grouping criteria can be designated for each, contingent on the number of applications associated with each domain.

### **Implementation Overview**

The uncluttered TIME model calculation and generation is implemented using a low code Labnaf Power Script that you can run either once, or that you can schedule following your preferences. Labnaf Power Scripts are part of the Labnaf PowerShell environment.

By default, the process runs during the day. It periodically recalculates the business fit and technical fit, refreshes the uncluttered TIME models, and finally stops in the evening.

The detailed application evaluation criteria, like business satisfaction, potential, technical maintainability, and scalability, can be easily and quickly adapted and extended. Same for the calculation of the business fit and technical fit.

Example: Business Fit = = Bus\_Data\*25/100 + Bus\_Needs\*30/100 + Bus\_Potential\*15/100 + Bus\_Satisfaction\*30/100

You can generate multiple TIME models, for different application categories, and following different grouping criteria that can be easily configured.

The solution comes with Prolaborate widget specifications: TIME Model bubble chart, landscape chart and report.

# PREREQUISITES FOR USING THE LABNAF TIME MODEL GENERATION

# INSTALLED SOFTWARE

The following software should be installed on your server:

- Sparx Enterprise Architect (Corporate Edition minimum)
- Prolaborate
- <u>Labnaf PowerShell</u> version 6.03 or later.

The following software should be installed on your workstation:

• Labnaf AddIn For Sparx EA version 6.03 or later.

# REFERENCE DOCUMENTATION

Labnaf PowerShell installation documentation.

Labnaf PowerShell User Guide.

Labnaf PowerShell Reference Guide.

# LABNAF POWERSHELL PACKAGE - TIME MODEL GENERATION CONTENT

The Labnaf PowerShell package encompasses a structured hierarchy of folders dedicated to TIME Model generation:

- **SCHEDULED** Folder: This holds the commands and parameters necessary to set scheduled intervals for TIME Model generation, such as from 8:00 to 20:00.
- Commands Folder: It contains a specific command to initiate a one-time generation of all TIME models.
- **TIME\_ModelGeneration** Folder: Within this folder, you will find:
  - The comprehensive TIME models generation script.
  - Parameters that specify the range of applications for the upcoming TIME models, the TIME model packages that should be populated in the model repository, the property names to utilize, and the rounding specifics for the Business Fit and Technology Fit values.
  - A sample Prolaborate bubble chart configuration applicable to TIME Models.
  - A test command that provides the flexibility to generate TIME Models either once or in a recurring manner, like a restart every 5 minutes.
  - Documentation, including the present document.

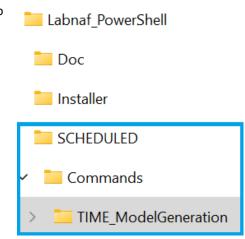

# **STEP 1: CONFIGURE THE REPOSITORY**

# DEFAULT APPLICATION EVALUATION PROPERTIES AND CALCULATIONS - OVERVIEW

The Labnaf sample and startup repositories features some default application evaluation properties and calculations.

The following two properties are calculated based on the detailed properties bearing a name starting with "z\_" (like "zoom into detailed properties"). In case the properties are being calculated outside of the repository, they can be entered or imported directly in the repository.

- Eval\_Business\_Fit
- Eval\_Technical\_Fit

Here are the detailed properties used to calculate Eval\_Business\_Fit and Eval\_Technical\_Fit:

- z\_Bus\_Needs
- z\_Bus\_Criticality
- z\_Bus\_Data
- z\_Bus\_Potential
- z\_Bus\_Satisfaction
- z\_Tech\_Skills\_Availability
- z\_Tech\_Maintainability
- z\_Tech\_Provider\_Support
- z\_Tech\_Archi\_Alignmt
- z\_Tech\_Stability
- z\_Tech\_Security
- z\_Tech\_Scalability

The following calculations are provided as default.

### Eval\_Business\_Fit

=z\_Bus\_Criticality\*0/100
+z\_Bus\_Data\*25/100
+z\_Bus\_Needs\*30/100
+z\_Bus\_Potential\*15/100
+z\_Bus\_Satisfaction\*30/100

### Eval\_Technical\_Fit

=z\_Tech\_Skills\_Availability\*0.15
+z\_Tech\_Maintainability\*0.15
+z\_Tech\_Provider\_Support\*0.15
+z\_Tech\_Archi\_Alignmt\*0.10
+z\_Tech\_Stability\*0.15
+z\_Tech\_Security\*0.20
+z\_Tech\_Scalability\*0.10

# RENAME THE DEFAULT PROPERTY NAMES (IF NEEDED)

You will find, in the **TIME\_ModelGeneration** folder, a set of configuration and script files used by TIME Model Generation solution.

Within this folder, the sub-folder 'RenameProperties' contains a command to

- copy all files with the extensions .TXT, .LPSC (Labnaf Power Script file), and .XML,
- and then rename the property names within all the file copies.

The command file '\_RenameProperties.cmd' specifies the original and updated property names.

So, this is the file where you can adapt the property names.

To rename properties, please proceed as follows:

- Backup the TIME\_ModelGeneration folder
- Go to the TIME\_ModelGeneration\RenameProperties folder.
- Edit the **\_RenameProperties.cmd** to specify how each property should be renamed.
- Run the command CopyFilesAndRenameProperties.cmd

Once the file copies have been updated, you can replace the original files with the copies.

- Goto to the TIME\_ModelGeneration\RenameProperties\Files folder
- Copy the translated files back to their original folders.

# CREATE THE EVALUATION PROPERTY TYPES (TAGGED VALUE TYPES) IN THE REPOSITORY

### Any inexistent property is automatically created as soon as a property value is imported.

If you are **only** importing the application evaluation property values, i.e. you are never editing this values other in Sparx EA or in Prolaborate, then you don't need to define, neither these properties, nor their types. Indeed, these properties will be automatically created or updated when their values are imported.

The tagged value definition file (.XML) is one of the files that get automatically updated by the "renaming properties" command.

You can either create tagged value types by hand, or you <u>can import the tagged value type definition file (.XML) as described in the</u> <u>Sparx EA documentation</u>.

To import the tagged value definition file (after property type names have been renamed, if necessary):

Select the option Settings > Transfer > Import Reference Data

Select the file 'TIME\_Model\_TaggedValueTypes.xml'

Select 'Tagged Value Types'.

Press 'Import'.

Once the tagged value types have been set, any element property named as a tagged value type will get the constraints defined in the tagged value type.

| UML Types                                               |                                                                                                    |                                                                                                    |                               |     |       | ×      |
|---------------------------------------------------------|----------------------------------------------------------------------------------------------------|----------------------------------------------------------------------------------------------------|-------------------------------|-----|-------|--------|
| Stereotypes<br>Tagged Value Types<br>Cardinality Values | Tag Na <u>m</u> e:<br>De <u>t</u> ail:<br>Type=Enum                                                                                                    | z_Bus_Potential<br>; Values=0,1,2,3,4,5;Defaul                                                             | D <u>e</u> scription:<br>t=0; |     |       |        |
|                                                         | Defined Tag T<br>Type<br>z_Bus_Critica<br>z_Bus_Data<br>z_Bus_Needd<br>z_Bus_Poten<br>z_Tech_Arch<br>z_Tech_Mair<br>z_Tech_Prov<br>z_Tech_Scal<br>z_Tech_Scal<br>z_Tech_Scal<br>z_Tech_Stab | ality<br>s<br>tial<br>action<br>ni_Alignmt<br>ntainability<br>rider_Support<br>ability<br>urity<br>s_Level | Description                   | New | Save  | Delete |
|                                                         |                                                                                                    |                                                                                                    |                               |     | Close | Help   |

# Here are the predefined format details (like "Enum") defined in Sparx EA.

If your initial startup repository version is version 6.0.3 or above: These tagged value types are already defined. You can rename them, delete some, or add more, if you wish, using the above user interface.

# CREATE APPLICATION EVALUATION PROPERTIES

See also: Any inexistent property is automatically created as soon as a property value is imported.

Once the tagged value types have been defined, you can create the custom properties (tagged values).

To do so, use the Labnaf Instant Metadata Manager.

You will notice that, when you add a new property, you can select its name from the drop-down list.

The dropped-down list is populated from the list of tagged value types. If you select one of these named types, a custom property, with that name and type/format, will be added to the selected element type i.e. in this case 'Application'.

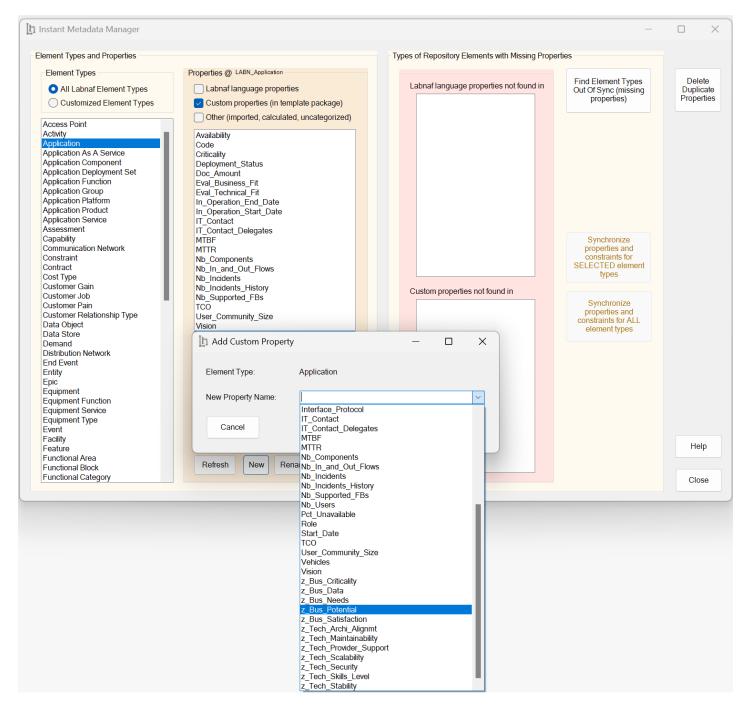

If your initial startup repository version is version 6.0.3 or above: These custom properties are already defined. You can rename them, if you wish, using the above user interface.

# CREATE VALUE CALCULATIONS

You can learn about configuring and testing the many value calculations capabilities by reading the Calculation documentation.

In the present case, the configuration is quite simple. You can see below the default configuration for the calculation of the Business Fit and Technical Fit as provided with the startup and sample repositories (version 6.03 or above).

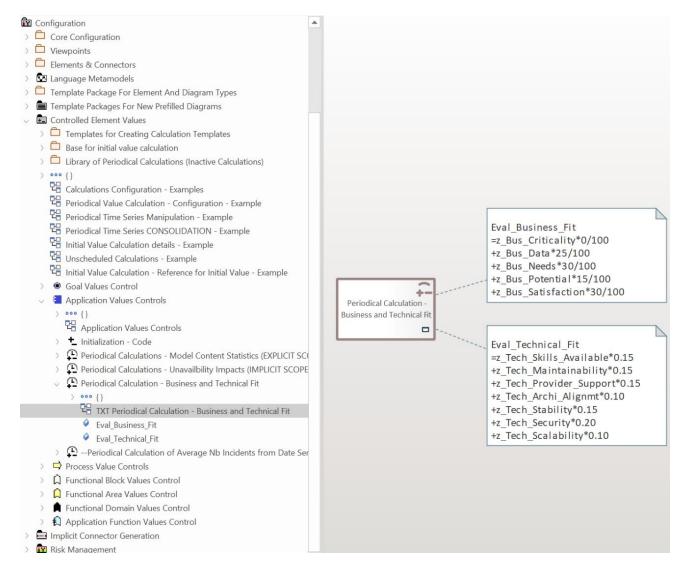

If your initial startup repository version is version 6.0.3 or above: These calculations are already defined. You can rename them and change the calculations, if you wish.

If you don't want to create these calculation from scratch, you can

- copy the element from the startup or sample repository (full structure for duplication)
- paste into a package to your own repository
- move the 'Periodical Calculation' element into the application value controls element.

• and rename the properties as required.

Once the calculations are configured, the Labnaf PowerShell will run these periodically following the configured schedule.

# SET APPLICATION EVALUATION VALUES

The Labnaf report generation features that you need here are very easy to use. You can learn more by reading the <u>'Tabular Report</u> <u>Generation' guidance</u>.

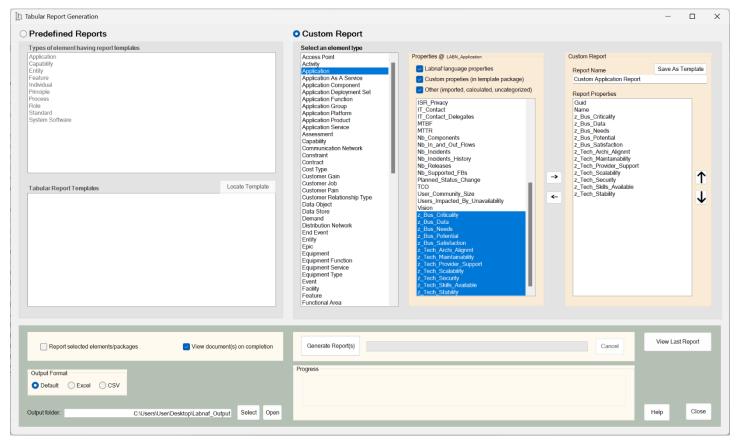

| <ul> <li>Overview:</li> <li>6 uid</li> </ul> | Name                        |   | Z_BUS_Criticality | * Bus Data | Z-BUS-Needs | 2 Bus Potential | <sup>2</sup> -Bus_Satisfaction | 2. Tech_Archi_Allenne. | h_Mainta | <sup>2</sup> Pech_Provider_Support | Z Tech Scalability. | Z Tech Security | Z Tech_Skills_Level | 2 Tech Stability |
|----------------------------------------------|-----------------------------|---|-------------------|------------|-------------|-----------------|--------------------------------|------------------------|----------|------------------------------------|---------------------|-----------------|---------------------|------------------|
| C1DAC6}                                      | Active Directory            | 5 | 5                 | 5          | 5           | 5               | 5                              | 5                      | 5        | 5                                  | 5                   | 5               | 5                   |                  |
| C23963}                                      | Aphrodite Digimarketing     | 4 | 2                 | 5          | 4           | 5               | 4                              | 4                      | 3        | 3                                  | 3                   | 4               | 5                   |                  |
| 64E0A9}                                      | Ares                        | 2 | 1                 | 4          | 2           | 1               | 5                              | 5                      | 2        | 4                                  | 2                   | 5               | 1                   |                  |
| -78F998}                                     | Athena Order Management     | 2 | 3                 | 3          | 1           | 2               | 3                              | 4                      | 2        | 4                                  | 3                   | 3               | 4                   |                  |
| 50A8C2}                                      | Bellona ESB                 | 4 | 2                 | 3          | 2           | 3               | 4                              | 2                      | 2        | 3                                  | 2                   | 4               | 3                   |                  |
| B84B3B}                                      | BOPCO Journey Planner       | 3 | 3                 | 4          | 4           | 4               | 5                              | 2                      | 3        | 4                                  | 5                   | 5               | 2                   |                  |
| D85A4C}                                      | BOPCO Travel Info           | 3 | 3                 | 4          | 2           | 2               | 4                              | 1                      | 5        | 5                                  | 5                   | 4               | 2                   |                  |
| 4168FC}                                      | CMDB                        | 3 | 3                 | 3          | 3           | 2               | 5                              | 4                      | 2        | 3                                  | 3                   | 5               | 3                   |                  |
| 469E12}                                      | Confluence                  | 3 | 3                 | 2          | 3           | 3               | 1                              | 4                      | 4        | 3                                  | 4                   | 1               | 3                   |                  |
| 82A4FA}                                      | Customer Mobile Application | 1 | 4                 | 2          | 3           | 3               | 4                              | 3                      | 3        | 5                                  | 3                   | 4               | 1                   |                  |
| E3ACE5}                                      | Demeter                     | 2 | 2                 | 2          | 2           | 3               | 2                              | 4                      | 4        | 2                                  | 2                   | 2               | 3                   |                  |
| C1050D1                                      | Constant Web Barrier        | 2 | 4                 | 2          | 2           | 2               | -                              | 2                      | 2        | -                                  | A                   |                 | 4                   |                  |

Once the report is generated, you can remove the first grouping column if you wish, then enter new values and finally use the Labnaf "Import Tabular Report" feature to load the updated information.

| h Import Tabular Report                                     |                                               | - 0         | × |
|-------------------------------------------------------------|-----------------------------------------------|-------------|---|
| Input                                                       |                                               |             |   |
| Input File (Excel or CSV):                                  |                                               | Select File |   |
| External > Internal Properties Mapping (CSV):               |                                               | Select File |   |
| Type of element to be imported                              | Application Stereotype: LABN_Applicat         | on          |   |
| Actions                                                     |                                               |             |   |
| Update properties                                           | Update Name property if present in input file |             |   |
| (requires minimum one unique key defined in the input file) | Enable Create New Elements                    |             |   |
| Target package for new elements:                            | Strategy Architecture Framework.Configuration |             |   |
|                                                             |                                               |             |   |
| Import                                                      | Open Log File Open Log Folder Help            | Close       | e |
|                                                             |                                               |             |   |

# CREATE TIME MODEL PACKAGES TO HOST APPLICATION GROUPS

In the repository, create one TIME Model package per required TIME Model chart.

As we will see further in this document, the GUIDs of each application catalog package and its related TIME model package will need to be declared in the script that updates TIME models.

The content of each TIME model package is presented using its own Prolaborate bubble chart.

# Business Applications TIME Model - Business Applications TIME Model - Business Applications BF~1.0 TF~1.5\_BUS\_APP BF~1.0 TF~4.0\_BUS\_APP BF~1.5 TF~2.5\_BUS\_APP BF~1.5 TF~2.0 BUS\_APP

| IT Applications                  |
|----------------------------------|
| 🗸 🛱 TIME Model - IT Applications |
| 🔀 TIME Model - IT Applications   |
| BF~2.8 TF~3.0_IT_APP             |
| BF~2.8 TF~3.5_IT_APP             |
| BF~3.0 TF~2.8_IT_APP             |
|                                  |

Bubble can show the number applications per group ...

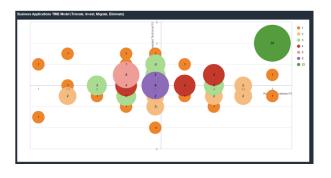

... or bubble can show the average Business Fit and Technical Fit

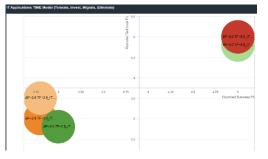

# **STEP 2: CONFIGURE THE LABNAF POWERSHELL**

# CONFIGURE THE LABNAF POWER SCRIPT PERFORMING TIME MODEL GENERATION

In the 'TIME\_ModelGeneration' folder, you will find the TIME model generation script called 'Update\_TIME\_Models.lpsc'.

You can adjust the content of the script to define

- what TIME Models you want to generate
- what level of uncluttering you want to reach.

By default, the script file contains values that are applicable only to the Labnaf Sample repository.

### As described below, you definitely need to adapt this script to your needs.

Below is the default content of that script file...

- The to- be-set variable values are highlighted in red.
- After setting the variable values, the TIME Model data generation commands (highlighted in blue) remain consistent across all application group sets.

// -- WARNING: FIELD NAME SETTINGS // To avoid weird field name generation, please make sure that, in the script, // each declared field name does not contain another declared field name. // --- APPLICATION FIELD NAMES set FIELD Eval Business Fit=Eval Business Fit set FIELD\_Eval\_Technical\_Fit=Eval\_Technical\_Fit // --- GENERATED APPLICATION GROUP FIELD NAMES set FIELD\_Rounded\_Business\_Fit=Rounded\_Business\_Fit set FIELD\_Rounded\_Technical\_Fit=Rounded\_Technical\_Fit set FIELD\_NumberOfApplicationsInGroup=NumberOfApplicationsInGroup set FIELD Application Names=Application Names /\* Calculate Business Fit and Technical Fit \*/ CalculateTaggedValues "Application Values Controls" %FIELD\_Eval\_Business\_Fit% CalculateTaggedValues "Application Values Controls" %FIELD Eval Technical Fit% // FOR Business and IT apps // 1. Create new lists of app groups based on app business and tech fit // 2. Delete existing TIME application groups from the repository // 3. Import new list of TIME application groups // --- SET 1: GROUPS OF BUSINESS APPLICATIONS --set GROUP\_ROUNDING=0.5 set APPGROUP\_NAME\_SUFFIX=\_BUS\_APP set CSV\_ListOf\_APP\_GROUPS=%TIMEMODEL\_DIR%\Data\_Generated\TimeApplicationGroups\_Business.csv set PackageGUID APPS={A7207EB5-94E0-473c-9DEE-BD285BE81BE6} set PackageGUID\_APP\_GROUPS={1D6B2641-8EAE-4377-8A13-54FDE632873F} SqlExportToCsv %TIMEMODEL\_DIR%\SQL\_BuildListOfTimeAppGroups.txt %CSV\_ListOf\_APP\_GROUPS% DeleteSelectedElements %TIMEMODEL DIR%\SQL SelectTimeApplicationGroups.txt ImportTabularReport %CSV ListOf APP GROUPS% - Class EnableCreate %PackageGUID APP GROUPS% // --- SET 2: GROUPS OF IT APPLICATIONS --set GROUP ROUNDING=0.25 set APPGROUP NAME SUFFIX= IT APP set CSV ListOf APP GROUPS=%TIMEMODEL DIR%\Data Generated\TimeApplicationGroups IT.csv set PackageGUID\_APPS={0451D0DD-CB83-412b-A4EB-F2B722C356DF} set PackageGUID APP GROUPS={7CD754BD-68CE-4ac6-B5D6-980EDC9A6B83} SqlExportToCsv %TIMEMODEL DIR%\SQL BuildListOfTimeAppGroups.txt %CSV ListOf APP GROUPS% DeleteSelectedElements %TIMEMODEL\_DIR%\SQL\_SelectTimeApplicationGroups.txt ImportTabularReport %CSV\_ListOf\_APP\_GROUPS% - Class EnableCreate %PackageGUID\_APP\_GROUPS%

Most variable names are self-explanatory, with the following exceptions:

- The variable "APPGROUP\_NAME\_SUFFIX" is used to avoid the same application group name is generated for different sets of application groups. Indeed, each application group name must be unique.
- The variable "CSV\_ListOf\_APP\_GROUPS" is the name of an intermediary CSV file that contains the list of generated application groups before they get imported in the repository. You could use the same intermediary file for all application group sets, but, for testing purposes, it is useful to see what the process is generating.

# TEST THE CONFIGURATION

Update the connection string in the **TestRepository.EAP** file by using any text editor like NotePad.

You can then test the configuration and the generation of TIME Models by clicking on the **TIME\_ModelGeneration**\**Test.cmd**.

If everything is properly configured, this will populate the TIME Model packages in your repository.

Business Applications
 TIME Model - Business Applications
 TIME Model - Business Applications
 BF~1.0 TF~1.5\_BUS\_APP
 BF~1.0 TF~4.0\_BUS\_APP
 BF~1.5 TF~2.5\_BUS\_APP
 RE~1.5 TE~3.0 RUS APP

In the **SCHEDULED\Command** folder, you will find the command **GenerateTIMEModels.cmd**. This is the PRODUCTION command called by the scheduler. You can click on this command to generate TIME models just once.

# SCHEDULING TIME MODEL GENERATION

The **SCHEDULED** folder contains the following commands:

### \_ScheduleAllMultipleThreads.cmd

This is the master scheduling command which, by default, includes TIME model (re-)generation.

```
@call SetEnvVars.cmd
goto START
:START
@start "Cleanup BU tmp" cmd /c Schedule_Cleanup_BackupToFile.cmd
@start "Cleanup HTML tmp" cmd /c Schedule_Cleanup_GenerateHTML.cmd
@start "Cleanup Log Files" cmd /c Schedule_Cleanup_LogFiles.cmd
@start "TIME Models" cmd /c Schedule_GenerateTIMEModels.cmd
@start "Import CSV" cmd /c Schedule_ImportTabularReport.cmd
```

If you prefer, you can of course replace this command with another (non-Labnaf) scheduling solution.

### Schedule\_GenerateTIMEModels.cmd

This command schedules the TIME model generation only.

### SetTimes.cmd

Adjust this command to customize your scheduling preferences if the default settings don't meet your needs.

- StartTime\_GenerateTIMEModels: Defines when TIME model generation must start every day.
- TIMEModelGenerationRestartAfterSeconds : Defines after how many seconds the TIME model generation must restart.

• **TIMEModelGenerationFullStopAfterMinutes**: Defines when the TIME Model generation must stop restarting. This is expressed in minutes following the **StartTime\_GenerateTIMEModels**:.

So by default, TIME Model generation starts every morning at 8:00. During the day, it will restart every hour (3600 seconds), and it will stop restarting after 12 hours (720 minutes) i.e. at 8:00 + 12 = 20:00.

```
REM -- SINGLE START TIME --
Set StartTime_AllSingleSequence=00:00:00
REM -- SPECIFIC START TIME FOR EACH TASK --
Set StartTime_GenerateTIMEModels=08:00:00
Set TIMEModelGenerationRestartAfterSeconds=3600
Set TIMEModelGenerationFullStopAfterMinutes=720
Set StartTime_Cleanup_BackupToAccesFile=21:30:00
```

### STEP 3: CONFIGURE PROLABORATE FOR TIME MODEL VISUALIZATION

In the following Prolaborate chart creation windows, the content of the Prolaborate Chart **Query** field is provided in a set of files located in the Labnaf PowerShell **TIME\_ModelGeneration\Prolaborate** folder.

The default property names used in these SQL statements can be automatically renamed following your preferences.

To learn more about renaming default property names, please read the section Rename the Default Property Names.

# CREATE A TIME MODEL BUBBLE CHART

Please, proceed as described in the following Prolaborate chart creation windows.

| hart Name                                                                                            | How do you want to build?                                                                                                    | Create Report 🗹                                                                            | Cache Data 👩           |
|----------------------------------------------------------------------------------------------------|----------------------------------------------------------------------------------------------------|--------------------------------------------------------------------------------------------|------------------------|
| Enter Chart Name                                                                                     | Configure Now                                                                                                    | •                                                                                          | Disabled               |
| hoose Chart Type                                                                                     |                                                                                                    |                                                                                            |                        |
| Pie Pie                                                                                              | Donut                                                                                                    | Bar                                                                                        | E. Stacked Bar         |
| Column                                                                                               | Stacked Column                                                                                                    | Bubble                                                                                     | Road Map               |
| 👺 Heat Map                                                                                           | O Nested Pie                                                                                                    | Landscape                                                                                  | Lifecycle Road Map     |
| Query   Level 1                                                                                      |                                                                                                    |                                                                                            | VIEW SAMPLE            |
|                                                                                                    |                                                                                                    |                                                                                            | 🜓 Copy Query 🕨 Execute |
| SELECT oApp.ea_guid AS CLA<br>xvalue = (select tv.value from t_<br>yvalue = (select tv.value from t_ | SSGUID, oApp.Object_ID as Type, Name as Click<br>objectproperties tv where tv.Object_ID = oApp.Obj<br>objectproperties tv where tv.Object_ID = oApp.Obj<br>n t_objectproperties tv where tv.Object_ID = oApp. | ect_ID and tv.property = 'Rounded_Business<br>ject_ID and tv.property = 'Rounded_Technical | _Fit'),<br>Fit'),      |
| xvalue = (select tv.value from t_<br>yvalue = (select tv.value from t_                               | objectproperties tv where tv.Object_ID = oApp.Obj<br>objectproperties tv where tv.Object_ID = oApp.Obj                                                                                                    | ect_ID and tv.property = 'Rounded_Business<br>ject_ID and tv.property = 'Rounded_Technical | _Fit'),<br>Fit'),      |

### Query details:

SELECT oApp.ea\_guid AS CLASSGUID, oApp.Object\_ID as Type, Name as Clickable\_Application\_Name, xvalue = (select tv.value from t\_objectproperties tv where tv.Object\_ID = oApp.Object\_ID and tv.property = 'Rounded\_Business\_Fit'), yvalue = (select tv.value from t\_objectproperties tv where tv.Object\_ID = oApp.Object\_ID and tv.property = 'Rounded\_Technical\_Fit'), chartvalue = (select tv.value from t\_objectproperties tv where tv.Object\_ID = oApp.Object\_ID and tv.property='NumberOfApplicationsInGroup'), series = (select tv.value from t\_objectproperties tv where tv.Object\_ID = oApp.Object\_ID and tv.property = 'NumberOfApplicationsInGroup'), FROM t\_object oApp WHERE Object\_Type = 'Class' AND Package\_ID = 6094 ORDER BY Name

| isic Deta        | ails                                 |                           |                                    |         |                 |                                            |
|------------------|--------------------------------------|---------------------------|------------------------------------|---------|-----------------|--------------------------------------------|
| Chart Name       |                                      | How do you want to build? | Create Report                      |         |                 | Cache Data 🚱                               |
| Enter Chart      | t Name                               | Configure Now             | Ŧ                                  |         |                 | Disabled                                   |
| hart Setti       | ings                                 | <i>S</i> R                | efresh Chart Preview Chart Preview |         |                 |                                            |
| General          | Legend                               | Float Legend              | Ĭ                                  |         |                 |                                            |
| Bubble           | Show                                 | No                        | Bounded Technical Fit              |         |                 | _                                          |
| Settings         | Information on Hover                 | Legend Ellipsis 🔞         | 91 papu                            |         | Data 1          |                                            |
| Graph            | Show                                 | Show                      | Rour                               |         |                 |                                            |
| Settings         | Legend Position                      | Legend Title              | 90 -                               |         | Data 2          |                                            |
| Display<br>Label | Right                                | ▼ Enter a Title           | 80 Data 4                          |         | Data 2          | Data 1                                     |
| Settings         |                                      |                           |                                    |         |                 | <ul> <li>Data 2</li> <li>Data 3</li> </ul> |
|                  | Use default color from Color Palette | e Configuration 🔞         | 70 -                               |         |                 | 🔵 Data 4                                   |
|                  | Color Range                          |                           | 60 -                               |         |                 |                                            |
|                  | Theme-1                              | Theme-2                   |                                    |         |                 |                                            |
|                  |                                      |                           | 50 - Data 3                        |         |                 |                                            |
|                  |                                      |                           | 6                                  | 5 70 75 | 80 85           | 90                                         |
|                  | Theme-3                              | Theme-4                   |                                    |         | Rounded Busines | ss Fit                                     |
|                  |                                      |                           |                                    |         |                 |                                            |
|                  | LN_1_5                               |                           |                                    |         |                 |                                            |
|                  |                                      |                           |                                    |         |                 |                                            |

| Chart Setti                  | ngs               | $\mathcal{Z}$ Refresh Chart Pre | view |
|------------------------------|-------------------|---------------------------------|------|
| General                      | Bubble Text       | Font Color                      |      |
| Bubble<br>Settings           | On<br>Font Family | Font Size                       |      |
| Graph                        | Helvetica         | ▼ 12                            |      |
| Settings                     | Position          |                                 | - 1  |
| Display<br>Label<br>Settings | Center            | •                               |      |
|                              | Minimum Radius    | Maximum Radius                  |      |
|                              | 50                | 150                             |      |

| eneral                       | X-axis Label                        | Y-axis Label          |
|------------------------------|-------------------------------------|-----------------------|
| Bubble<br>Settings           | Rounded Business Fit                | Rounded Technical Fit |
| Graph<br>Settings            | Z-axis Label Number of Applications |                       |
| Display<br>Label<br>Settings | Quadrants                           |                       |

| eneral             | Position       | Prefix/Suffix 👔 |  |
|--------------------|----------------|-----------------|--|
|                    | Prefix         | •               |  |
| Bubble<br>Settings |                |                 |  |
| Graph<br>Settings  | Format Numbers |                 |  |
| Display            |                |                 |  |
| _abel              |                |                 |  |
| Settings           |                |                 |  |

# The resulting chart should appear as follows:

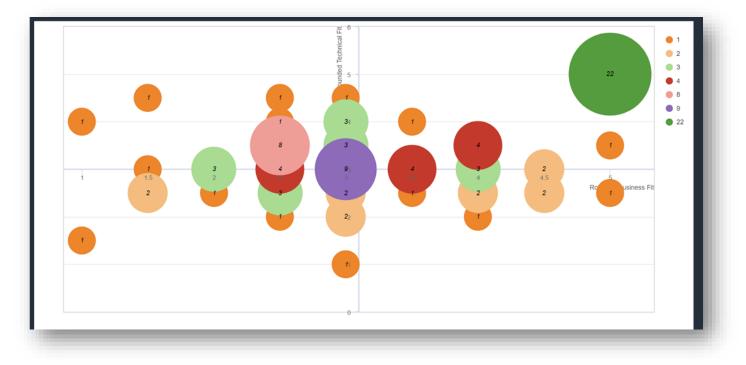

# CREATE A TIME MODEL LANDSCAPE CHART

Please, proceed as described in the following Prolaborate chart creation windows.

| hart Name                                                                                                    | How do you want to build?      | Create Report 🖸                                            | Cache Data 🔞                                                                                              |
|----------------------------------------------------------------------------------------------------|--------------------------------|------------------------------------------------------------|----------------------------------------------------------------------------------------------------|
| Enter Chart Name                                                                                                    | Configure Now                  | ▼                                                          | Disabled                                                                                                  |
| ooose Chart Type                                                                                                    |                                |                                                            |                                                                                                    |
| Pie Pie                                                                                                    | Donut                          | Bar                                                        | Stacked Bar                                                                                               |
| Column                                                                                                    | Stacked Column                 | <u>अर्</u> Bubble                                          | 🛬 Road Map                                                                                                |
| 💼 Heat Map                                                                                                    | (b) Nested Pie                 | Landscape                                                  | Lifecycle Road Map                                                                                        |
| · -                                                                                                    |                                | •                                                          | MDG Based Report @ Save as Report Set Placeholder Valu                                                    |
| ery Configuration Query   Level 1                                                                                                    |                                | •                                                          |                                                                                                    |
| Query   Level 1                                                                                                    | Value,0) AS Integer) AS series |                                                            |                                                                                                    |
| Query   Level 1                                                                                                    | Value,0) AS Integer) AS series |                                                            | VIEW SAMPLE 🦨                                                                                             |
| Query   Level 1                                                                                                    | Value,0) AS Integer) AS series |                                                            | VIEW SAUFLE **                                                                                            |
| Query   Level 1<br>ery<br>elect distinct <u>o.Object</u> ID AS objectid<br>VS displaylabel. CAST(Round(pTechFit.<br>trom <u>t.object</u> o<br>nin t. objectoroperties pBusEit on pBus<br>esult Query | Value,0) AS Integer) AS series | ject Type AS basetype1. <u>o.Stereotype</u> AS stereotype1 | VIEW SAMPLE **<br>Copy Query > Execute<br>, CAST(Round(pBusFit.Value,0) AS Integer) AS groupname - s.Name |

| Legend Show     | Legend Position Right | Business Fit. Data 0     Data 1     Data 1     Technical /Fit. Data 12 | Legends Business Technica |
|-----------------|-----------------------|------------------------------------------------------------------------|---------------------------|
| Specify Color 🔞 |                       |                                                                        | •                         |
| Business Fit    | Color Blocks 🕲 🧲      |                                                                        |                           |
| Label           | Text Fill Border      |                                                                        |                           |
| Business Fit    |                       |                                                                        |                           |
| Blocks List     | Clear all A           |                                                                        |                           |
| Chart Label     | Text Fill Border      |                                                                        |                           |
| 5               |                       | 1                                                                      |                           |
| 4               |                       |                                                                        |                           |
| Technical Fit   | Color Blocks 😡 🧲      |                                                                        |                           |
| Label           | Text Fill Border      |                                                                        |                           |
| Technical Fit   |                       |                                                                        |                           |
| Blocks List     | Clear all 🛛           |                                                                        |                           |
| Chart Label     | Text Fill Border      |                                                                        |                           |
| 5               |                       |                                                                        |                           |
| 4               |                       | 1                                                                      |                           |
|                 |                       |                                                                        |                           |

| Chart Settir                     | ngs                            | C Refresh Chart Preview          |
|----------------------------------|--------------------------------|----------------------------------|
| General                          | Layout Style                   |                                  |
| Landscape<br>General<br>Settings | Rectangular Layout             | Square Layout                    |
|                                  | Border width                   | Fit to Screen                    |
| Landscape<br>Level               | 3                              | Yes 💌                            |
| Settings                         | Animation onHover - Last Level | Animation onHover - Levels Above |
|                                  |                                |                                  |
|                                  | Group expand                   |                                  |
|                                  | Yes                            |                                  |

| S                                           |                                                                                                    | 2 Refresh Chart Preview                                                                                                    |
|---------------------------------------------|----------------------------------------------------------------------------------------------------|----------------------------------------------------------------------------------------------------|
| Top Most Level                              |                                                                                                    |                                                                                                    |
| Font Size 20 Arrange Groups ? Automatically | Font Family<br>Helvetica                                                                                                    | •                                                                                                    |
| Intermediate Level                          | Font Family                                                                                                    |                                                                                                    |
| Arrange Groups @                            | Tielveilla                                                                                                    |                                                                                                    |
| Last Level                                  |                                                                                                    |                                                                                                    |
| Font Size                                   | Font Family<br>Helvetica                                                                                                    | •                                                                                                    |
|                                             | Top Most Level         Font Size         20         Arrange Groups ()         Automatically             Intermediate Level         Font Size         16         Arrange Groups ()         Mutomatically | Top Most Level         Font Size       Font Family         20       Helvetica         Arrange Groups @       Automatically         Intermediate Level       Font Family         16       Helvetica         Arrange Groups @       Automatically         16       Helvetica         Arrange Groups @       Font Family         Mathematically       Helvetica         Intermediate Level       Font Family         16       Font Family         17       Helvetica         Mathematically       Font Family         Intermediate Level       Font Family         Intermediate Level       Font Family         Intermediate Level       Font Family         Intermediate Level       Font Family |

# The resulting chart should appear as follows:

| pplication Business Fit vs Technical Fit (5=Best; 1=Worst; 0=Unknown - Rounded values) |                                          |                                            |                            |                                   |                                |                   |                                    |                                     |                         |   |
|----------------------------------------------------------------------------------------|------------------------------------------|--------------------------------------------|----------------------------|-----------------------------------|--------------------------------|-------------------|------------------------------------|-------------------------------------|-------------------------|---|
| •                                                                                      | 1                                        | •                                          |                            |                                   | 2                              |                   |                                    |                                     | Legends                 |   |
| Janus                                                                                  | Venus Cash<br>Desk                       | Ares                                       | Athena Order<br>Management | Demeter                           | Microsoft<br>Office            | Zeus CCE          | Zeus<br>Convergent<br>Mediation    | Zeus MRC                            | Business Fit            | ^ |
| •                                                                                      |                                          |                                            |                            | 3                                 |                                |                   |                                    |                                     | 3                       |   |
| BOPCO<br>Travel Info                                                                   | Bellona ESB                              | CMDB                                       | Confluence                 | Customer<br>Mobile<br>Application | Generic Web<br>Browser         | Hera              | Jira                               | Jupiter Cash<br>Desk                | 4<br>5<br>Technical Fit | ^ |
| LOGIN                                                                                  | Mars                                     | Minerva Card<br>Payment                    | Neptune                    | Service Now                       | Vulcan<br>Communicatio<br>n BE | Warehouse<br>Plus | Zeus Mobile<br>Synchronizatio<br>n | Zeus Sales<br>Records<br>Management |                         |   |
| •                                                                                      |                                          |                                            |                            | 4                                 |                                |                   |                                    |                                     | 3                       |   |
| Aphrodite<br>Digimarketing                                                             | BOPCO<br>Journey<br>Planner              | Hermes<br>Supplier<br>Evaluation<br>System | Mail Server                | Mars WebApp                       | Poseidon                       | Vesta Web         | Zeus Pricing                       |                                     | <b>4</b><br><b>5</b>    |   |
| •                                                                                      | 5                                        |                                            |                            |                                   |                                |                   |                                    |                                     |                         |   |
| Active<br>Directory                                                                    | Labnaf<br>Powered by<br>Sparx<br>Systems | MyHR                                       |                            |                                   |                                |                   |                                    |                                     |                         |   |

# CREATE A TIME MODEL REPORT

# Please, proceed as described in the following Prolaborate report creation window.

| √ <sup>≝∌</sup> Report                                                                                                    |                                         |                          |        |                        |
|----------------------------------------------------------------------------------------------------|-----------------------------------------|--------------------------|--------|------------------------|
| Report Name *                                                                                                    | Description                             |                          | Status |                        |
| Application_Value_versus_Cost                                                                                                    | Enter a Description here                |                          | Active |                        |
| Query Configuration                                                                                                    |                                         |                          |        |                        |
| ▼ Query   Level 1                                                                                                    |                                         |                          |        | 2                      |
| Query                                                                                                    | 📭 Copy Query 🕩 Execute                  | Enable Clickable Query @ |        |                        |
| SELECT ea_guid AS CLASSGUID, Name as Clickable_Application_Name,<br>Business_FIt = (select tv value from t_objectproperties tv where tv Object_ID = oApp. Object_ID and<br>Technical_Fit = (select tv value from t_objectproperties tv where tv Object_ID = oApp. Object_ID and tv row<br>                                                      | nd tv.property = 'Eval_Technical_Fit'), | Enter Result Query here  |        | li li                  |
|                                                                                                    |                                         |                          |        | + Add new level        |
| Result Query                                                                                                    |                                         |                          |        | FETCH RESULT QUERY     |
|                                                                                                    |                                         |                          |        | 💕 Copy Query 🕨 Execute |
| SELECT ea_guid AS CLASSGUID, Name as Clickable_Application_Name,<br>Business_FR = (select tvalue from _cbjectproperties tv where Nobject_ID ar<br>Technical_FR = (select tvalue from _cbjectproperties tv where Nobject_ID = nApp.Object_ID an<br>TCO = (select tvalue from 1. objectproperties tv.bene tv.Dheet_ID = nApp.Object_ID and tv.nov | nd tv.property = 'Eval_Technical_Fit'), |                          |        |                        |
|                                                                                                    |                                         |                          |        | × Cancel Save          |

# Then add the report to a dashboard.

# The resulting report should appear as follows:

| pplication Value versus Cos<br>Search | Q                   |                      |          |                 |                |                     | в          | <ul><li>O View all</li><li>10 ∇</li></ul> |
|---------------------------------------|---------------------|----------------------|----------|-----------------|----------------|---------------------|------------|-------------------------------------------|
| Application †↓ 🛛 🍸                    | Business_fit 1↓ 🏼 🍸 | Technical_fit †↓ 🛛 🍸 | Tco 11 🛛 | Criticality 🔃 🍸 | Nb_users 1↓ ── | Nb_incidents 1↓ 🛛 🏹 | Vision 🕮 🏹 | lt_contact ↑↓                             |
| Venus Cash Desk                       | 1                   | 1.3                  | 1503     | М               | 4              | 5                   | Phase Out  | Doc                                       |
| Janus                                 | 1.25                | 2.7                  | 455      | М               | 4              | 6                   | New        | Нарру                                     |
| Zeus Convergent Med ····              | 1.6                 | 2.4                  | 173      | М               | 3              | 6                   | Maintain   | Sleepy                                    |
| Microsoft Office                      | 1.95                | 3.1                  | 49       | М               | 5              | 5                   | Maintain   | Нарру                                     |
| Ares                                  | 2.05                | 2.8                  | 430      | L               | 5              | 5                   | Maintain   | Grumpy                                    |
| Demeter                               | 2.3                 | 3.05                 | 545      | М               | 4              | 4                   | Maintain   | Bashful                                   |
| Zeus MRC                              | 2.35                | 3.45                 | 901      | М               | 3              | 5                   | Maintain   | Bashful                                   |
| Zeus CCE                              | 2.4                 | 2.8                  | 56       | М               | 1              | 1                   | Maintain   | Sneezy                                    |
| Athena Order Manage 💮                 | 2.4                 | 3.25                 | 1250     | М               | 3              | 7                   | Invest     | Нарру                                     |
| Bellona ESB                           | 2.6                 | 2.75                 | 69       | М               | 3              | 5                   | Maintain   | Sneezy                                    |
| Showing 1 to 10 of 38 entrie          | s                   |                      |          |                 |                |                     | « < 1 2    | 34 <b>&gt;</b> >>                         |